**ZENworks Appliance** 展開および管理リファレンス

# **Novell**. **ZENworks. 10 Configuration Management SP3**

**10.3** 2010 年 3 月 30 日

**www.novell.com**

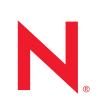

#### 保証と著作権

米国 Novell, Inc. およびノベル株式会社は、この文書の内容または使用について、いかなる保証、表明ま たは約束も行っていません。また文書の商品性、および特定の目的への適合性については、明示と黙示 を問わず一切保証しないものとします。米国 Novell, Inc. およびノベル株式会社は、本書の内容を改訂ま たは変更する権利を常に留保します。米国 Novell, Inc. およびノベル株式会社は、このような改訂または 変更を個人または事業体に通知する義務を負いません。

米国 Novell, Inc. およびノベル株式会社は、すべてのノベル製ソフトウェアについて、いかなる保証、表 明または約束も行っていません。またノベル製ソフトウェアの商品性、および特定の目的への適合性に ついては、明示と黙示を問わず一切保証しないものとします。米国 Novell, Inc. およびノベル株式会社 は、ノベル製ソフトウェアの内容を変更する権利を常に留保します。

本契約の締結に基づいて提供されるすべての製品または技術情報には、米国の輸出管理規定およびその 他の国の貿易関連法規が適用されます。お客様は、すべての輸出規制を遵守し、製品の輸出、再輸出、 または輸入に必要なすべての許可または等級を取得するものとします。お客様は、現在の米国の輸出除 外リストに掲載されている企業、および米国の輸出管理規定で指定された輸出禁止国またはテロリスト 国に本製品を輸出または再輸出しないものとします。お客様は、取引対象製品を、禁止されている核兵 器、ミサイル、または生物化学兵器を最終目的として使用しないものとします。ノベル製ソフトウェア の輸出に関する詳細については、[Novell International Trade Services](http://www.novell.com/info/exports/) の Web ページ (http://www.novell.com/ info/exports/) を参照してください。弊社は、お客様が必要な輸出承認を取得しなかったことに対し如何な る責任も負わないものとします。

Copyright ゥ 2007-2010 Novell, Inc. All rights reserved. 本ドキュメントの一部または全体を無断で複写転載す ることは、その形態を問わず禁じます。

Novell, Inc. 404 Wyman Street, Suite 500 Waltham, MA 02451 U.S.A. www.novell.com

オンラインマニュアル *:* 本製品とその他の Novell 製品の最新のオンラインマニュアルにアクセスするに は、Novell [マニュアルの](http://www.novell.com/documentation) Web ページ (http://www.novell.com/documentation) を参照してください。

#### **Novell** の商標

Novell の商標一覧については、[「商標とサービスの一覧](http://www.novell.com/company/legal/trademarks/tmlist.html) (http://www.novell.com/company/legal/trademarks/ tmlist.html)」を参照してください。

### サードパーティ資料

サードパーティの商標は、それぞれの所有者に帰属します。

目次

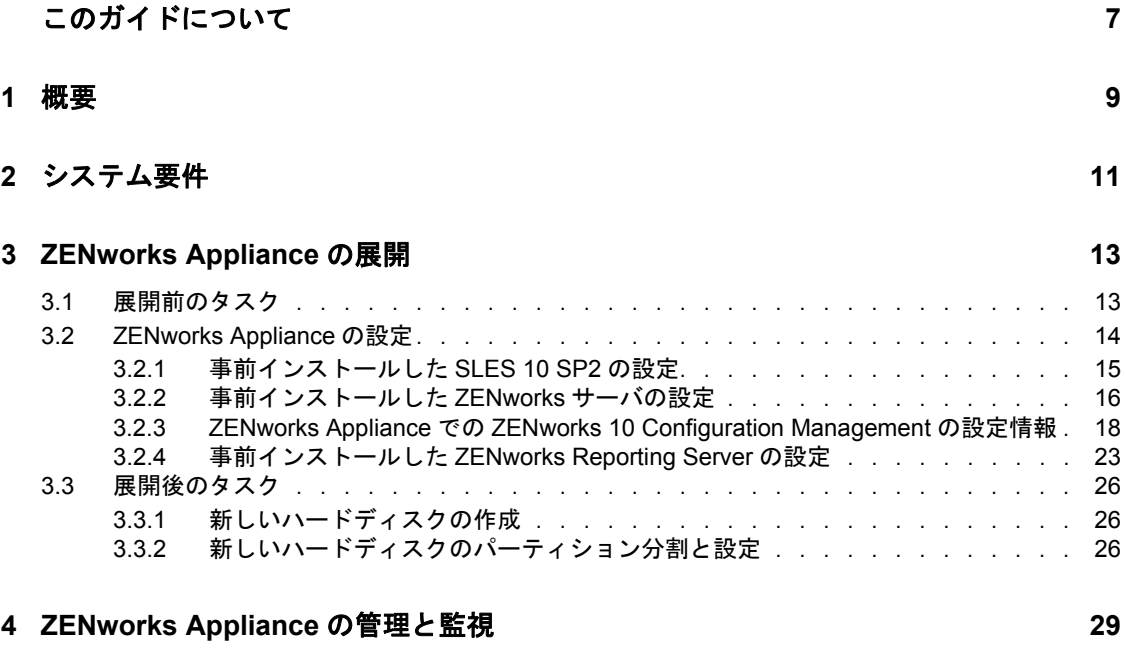

**A ZENworks Appliance** [のトラブルシューティング](#page-30-0) **31**

## <span id="page-6-0"></span>このガイドについて

この『*Novell ZENworks 10 Configuration Management Appliance* 展開および管理リファレン <sup>ス</sup>』では、ZENworks® 10 Configuration Management SP3 Appliance (ZENworks Appliance) を ZENworks でサポートされている仮想インフラストラクチャに正常に展開するために役立 つ情報を提供します。ZENworks Appliance は、カスタマイズされた SLES 10 SP2 (SUSE $^{\circledR}$ Linux Enterprise Server 10 SP2) 上に構築され、ZENworks 10 Configuration Management SP3 Server および ZENworks 10 Configuration Management SP3 ZENworks Reporting Server ととも に事前インストールされます。

このガイドの情報は、次のように構成されます。

- ◆ 9[ページの第](#page-8-0)1章「概要」
- 11 ページの第2[章「システム要件」](#page-10-0)
- ◆ 13 ページの第3章「[ZENworks Appliance](#page-12-0) の展開」
- 29 ページの第 4 章「[ZENworks Appliance](#page-28-0) の管理と監視」
- ◆ 31 ページの付録 A「ZENworks Appliance [のトラブルシューティング」](#page-30-0)

#### 対象読者

このガイドは、ZENworks 管理者を対象としています。

#### フィードバック

本マニュアルおよびこの製品に含まれているその他のマニュアルについて、皆様のご意見 やご要望をお寄せください。オンラインヘルプの各ページの下部にあるユーザコメント機 能を使用するか、または [Novell Documentation Feedback](http://www.novell.com/documentation/feedback.html) サイト (http://www.novell.com/ documentation/feedback.html) にアクセスして、ご意見をお寄せください。

#### 追加のマニュアル

ZENworks 10 Configuration Management には、製品について学習したり、製品を実装した りするために使用できるその他のマニュアル (PDF 形式および HTML 形式の両方 ) も用意 されています。追加のマニュアルについては、[ZENworks 10 Configuration Management](http://www.novell.com/documentation/zcm10/) の [ドキュメント](http://www.novell.com/documentation/zcm10/) (http://www.novell.com/documentation/zcm10/) を参照してください。

#### マニュアルの表記規則

Novell のマニュアルでは、「より大きい」記号 (>) を使用して手順内の操作と相互参照パ ス内の項目の順序を示します。

商標記号 (<sup>®</sup>、™ など) は、Novell の商標を示します。アスタリスク(\*) は、サードパー ティの商標を示します。

<span id="page-8-0"></span>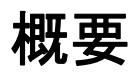

ZENworks® 10 Configuration Management SP3 は、サポートされた仮想インフラストラク チャに展開できるソフトウェアアプライアンスとして使用できます。ZENworks 10 Configuration Management SP3 Appliance (ZENworks Appliance) は、カスタマイズされた SLES 10 SP2 (SUSE® Linux Enterprise Server 10 SP2) 上に構築され、ZENworks 10 Configuration Management SP3 Server および ZENworks 10 Configuration Management SP3 ZENworks Reporting Server とともに事前インストールされます。

ZENworks Appliance は、 ZENworks Appliance の展開と管理に必要な機能だけを備えた SLES 10 SP2 のカスタムバージョンを提供します。次の機能は、ZENworks Appliance 用に カスタマイズされました。

- ◆ ソフトウェア管理と SLES の更新オプションが YaST® から削除されました。
- ◆ ZENworks システム更新の機能が拡張されて、ZENworks Appliance を更新できるよう になりました。 システム更新の詳細については、『*ZENworks 10 Configuration Management* システム管 理リファレンス』の「ZENworks システム更新の概要」を参照してください。

ZENworks Appliance を使用すると、次の利点があります。

 通常のインストールプロセスを介さずに、ZENworks サーバと ZENworks Reporting Server を管理ゾーンに素早く、簡単にインストールできます。これが可能なのは、 ZENworks Appliance が、カスタマイズされた SLES 10 SP2、 ZENworks Server、および ZENworks Reporting Server とともにパッケージされた仮想イメージだからです。

ZENworks 10 Configuration Management と ZENworks Reporting の詳細については、 『*ZENworks 10 Configuration Management Enterprise Edition* 入門ガイド』の「製品の概 要」を参照してください。

仮想化され隔離された環境で ZENworks を実行できます。

1

# <span id="page-10-0"></span>システム要件

ZENworks<sup>®</sup> 10 Configuration Management SP3 Appliance (ZENworks Appliance) は、64 ビット (x86-64) 仮想マシンです。次の各セクションでは、ZENworks Appliance を仮想インフラス トラクチャに展開するための要件を示します。

表 *2-1 ZENworks Appliance* の要件

| 項目          | 要件                                                                                                    |
|-------------|----------------------------------------------------------------------------------------------------|
| 搭載          | ◆ VMware* ESX Server バージョン 3.5 アップデート4<br>◆ VMware ESXi Server バージョン 4                                                                                          |
| 仮想マシンの設定    | ZENworks Appliance では、次のデフォルトで事前設定された<br>環境設定が最小限必要です。                                                                                                    |
|             | ◆ RAM: 4GB 以上                                                                                                    |
|             | ◆ ディスク容量 : 50GB 以上                                                                                                    |
|             | ディスク容量は、ZENworks Appliance の展開後に増加で<br>きます。詳細については、26 ページのセクション3.3<br>「展開後のタスク」を参照してください。                                                                       |
|             | ◆ 画面解像度: 1024×768、256 色 (最小要件)                                                                                                    |
| ホスト名の解決     | サーバは、デバイスのホスト名を解決する必要があります。さ<br>もないと、一部の ZENworks 機能が正しく動作しません。                                                                                                 |
|             | サーバ名は、DNS 要件をサポートする必要があります。さも<br>ないと、ZENworks ログインが失敗します。使用できる文字は<br>文字 a-z(大文字および小文字)、数字、およびハイフン (-) で<br>す。                                                   |
| IP アドレス     | サーバには、静的なIPアドレスまたは永久にリースされる<br>DHCP アドレスを持つ必要があります。                                                                                                    |
|             | IP アドレスにバインドされていない NIC を使用しようとする<br>と、インストールがハングします。                                                                                                    |
| データベース      | ZENworks Appliance は、埋め込み Sybase SQL Anywhere デ<br>バイスで使用できます。ただし、埋め込み Sybase SQL<br>Anywhere データベース以外のデータベースの使用を選択する<br>場合、選択するデータベースはデータベース要件を満たす必要<br>があります。 |
|             | 詳細については、『ZENworks 10 Configuration Management イ<br>ンストールガイド』の「データベース要件」を参照してくださ<br>い。                                                                           |
| LDAP ディレクトリ | ZENworks Appliance の LDAP ディレクトリ要件は、<br>ZENworks 10 Configuration Management システムの LDAP<br>ディレクトリ要件と同じです。                                                       |
|             | 詳細については、『ZENworks 10 Configuration Management イ<br><i>ンストールガイド</i> 』の「LDAP ディレクトリ要件」を参照して<br>ください。                                                              |

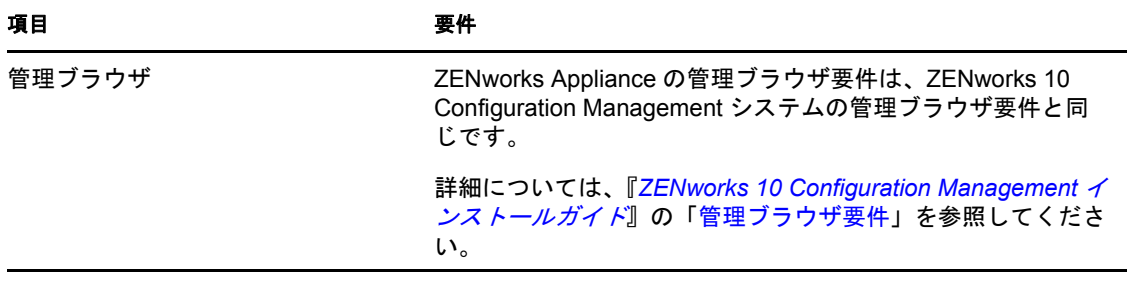

注 **:** プライマリサーバが NAT ファイアウォールの後ろにある場合、インターネットやパ ブリックネットワーク上のデバイスがプライマリサーバと通信できません。

<span id="page-12-0"></span><sup>3</sup>**ZENworks Appliance** の展開

管理ゾーンは、1 つまたは複数のプライマリサーバと 1 つまたは複数の管理対象デバイス から構成されています。プライマリサーバは、ZENworks® ソフトウェアのインストール と設定によって、ゾーン内の物理コンピュータと仮想コンピュータの両方でセットアップ できます。プライマリサーバは、サポートされている仮想インフラストラクチャへの ZENworks Appliance の展開よっても、そのインフラストラクチャにセットアップできま す。

ZENworks Appliance を展開するには、次の各セクションのタスクを実行します。

- 13 [ページのセクション](#page-12-1) 3.1「展開前のタスク」
- ◆ 14 [ページのセクション](#page-13-0) 3.2「ZENworks Appliance の設定」
- 26 [ページのセクション](#page-25-0) 3.3「展開後のタスク」

重要 **:** ZENworks Appliance の展開の一部としてインストールした ZENworks 10 Configuration Management SP3 Server  $\geq$  ZENworks 10 Configuration Management SP3 ZENworks Reporting Server は、アンインストールできません。

## <span id="page-12-1"></span>**3.1** 展開前のタスク

ZENworks Appliance の展開を開始する前に、次のタスクを実行します。

- **1** ZENworks Appliance の展開先にする仮想マシンが 11 ページの第 2 [章「システム要件」](#page-10-0) に一覧されている基本要件を満たすことを確認します。
- <span id="page-12-2"></span>**2** ZENworks Appliance のイメージをインポートすることによって、事前インストールさ れた ZENworks Appliance を持つ仮想コンピュータを作成します。

ZENworks Appliance のイメージは、オープン仮想アーカイブ形式 (.ova) で保存されて おり、VMware VSphere Client アプリケーションの使用によって VMare インフラスト ラクチャにインポートできます。

- **2a** VMware VSphere Client アプリケーションを起動します。
- **2b**[ファイル]>[*OVF* テンプレートの展開]の順にクリックして、[Deploy OVF Template(OVFテンプレートの展開)]ウィザードを起動します。
- **2c**[ソース]ページで、次のオプションの1つを選択して、[次]をクリックしま す。
	- [*Select from file(* ファイルから選択 *)*]を使用して、ZENworks Appliance イメー ジを含む .ova ファイルを参照し、選択します。
	- [*Deploy from URL(URL* から展開 *)*]を使用して、Web サーバから .ova ファイル をダウンロードします。
- **2d** プロンプトに従って、.ova ファイルの展開を完了します。

2e 展開が完了したら、[*完了*] をクリックします。

**3** ( オプション ) [ステップ](#page-12-2) 2 で作成した仮想コンピュータのスナップショットを取りま す。

**4** ZENworks Appliance イメージをインポートした仮想コンピュータの電源をオンにしま す。

[環境設定]ウィザードが自動的に起動します。

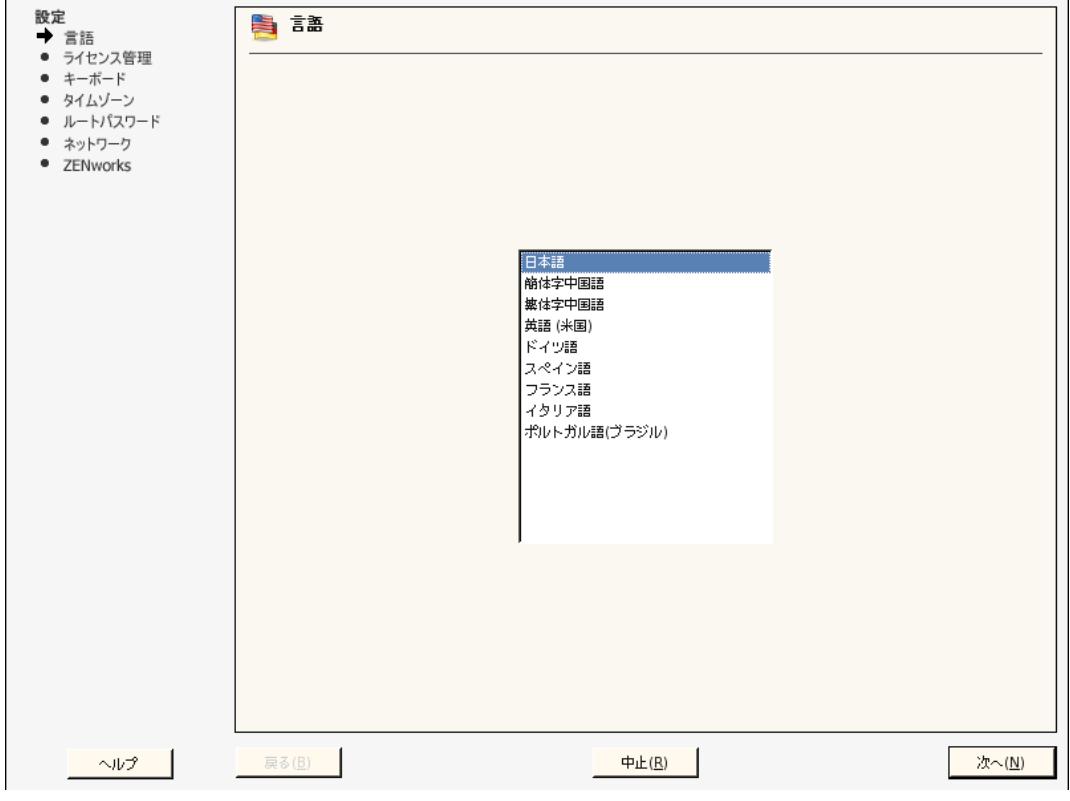

**5** 14 [ページのセクション](#page-13-0) 3.2「ZENworks Appliance の設定」に進みます。

## <span id="page-13-0"></span>**3.2 ZENworks Appliance** の設定

ZENworks Appliance を仮想コンピュータにインポートしたら、次の各セクションを確認し て、ZENworks Appliance を設定します。

- 15 ページのセクション 3.2.1[「事前インストールした](#page-14-0) SLES 10 SP2 の設定」
- 16 ページのセクション 3.2.2[「事前インストールした](#page-15-0) ZENworks サーバの設定」
- 18 ページのセクション 3.2.3「ZENworks Appliance での [ZENworks 10 Configuration](#page-17-0)  Management [の設定情報」](#page-17-0)
- ◆ 23ページのセクション3.2.4「事前インストールした [ZENworks Reporting Server](#page-22-0)の設定」

ZENworks Appliance の設定後は、ZENworks Appliance にログインし、ZENworks コント ロールセンターの管理コンソールを使用して ZENworks 10 Configuration Management 機能 にアクセスできます。詳細については、『*ZENworks 10 Configuration Management Enterprise Edition* 入門ガイド』の「管理機能」を参照してください。

### <span id="page-14-0"></span>**3.2.1** 事前インストールした **SLES 10 SP2** の設定

**1**[環境設定]ウィザードの[使用言語]ページで、以後、ウィザードで使用したい言 語を選択し、[次]をクリックします。

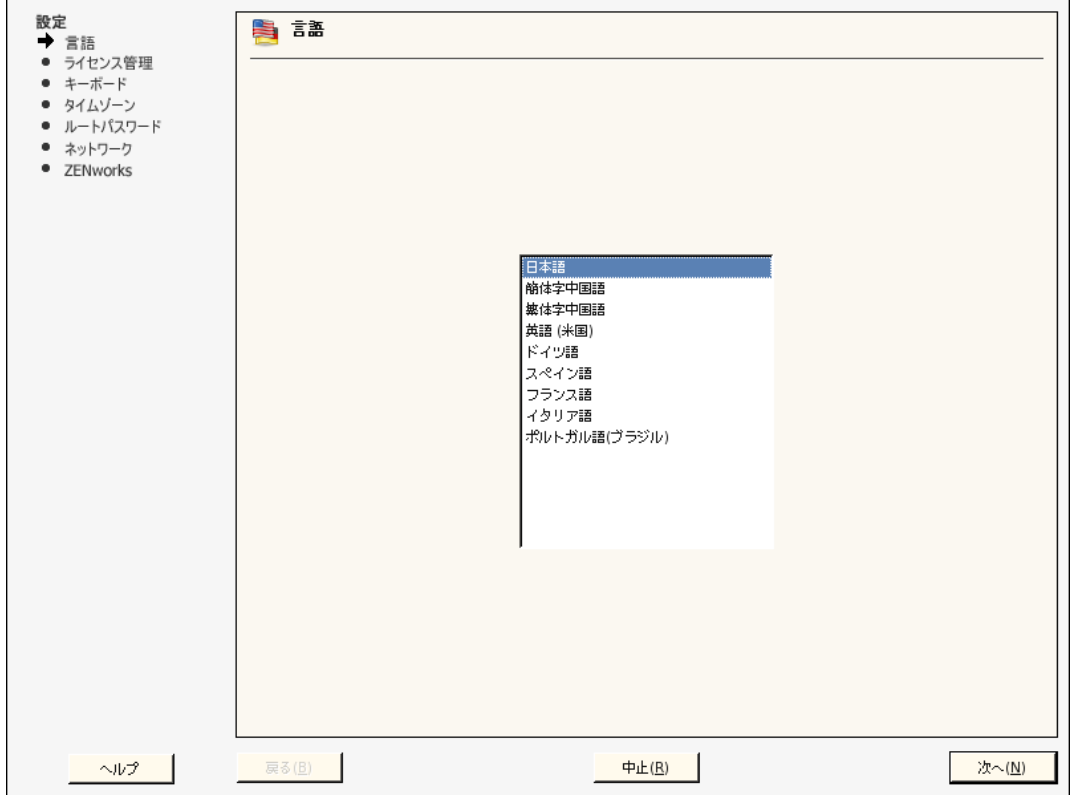

- 2「使用許諾書]ページで、「エンドユーザ使用許諾契約]を受諾して、「次」をクリッ クします。
- **3**[キーボード]ページで、キーボードレイアウトを設定して、[次]をクリックしま す。
- **4**[タイムゾーン]ページで、システムで使用するタイムゾーンと時計の設定を行い、 [次]をクリックします。
- **5**[ルートパスワード]ページで、ルートパスワードを指定します。
- **6**[ネットワーク]ページで、[ネットワークインタフェース]>[イーサネットネット ワークカード] > [編集]の順にクリックして、次の ZENworks Appliance のネット ワーク情報を設定します。
	- ◆ ホスト名とサーバ名 サーバには、静的な IP アドレスまたは永久にリースされる DHCP アドレスを持 つ必要があります。
	- **◆ マシンの IP アドレス (スタティック IP アドレス用)**
	- **◆ サブネットマスク (スタティック IP アドレス用)**
	- **◆ デフォルトゲートウェイ (スタティック IP アドレス用)**
- **7**[完了]をクリックします。

[ZENworks 10 Configuration Management]ウィザードが表示されます。このウィザー ドの起動には、数秒かかることがあります。

**8** 16 ページのセクション 3.2.2[「事前インストールした](#page-15-0) ZENworks サーバの設定」に進 みます。

## <span id="page-15-0"></span>**3.2.2** 事前インストールした **ZENworks** サーバの設定

- **1** ( 条件付き ) スタティック IP アドレスで ZENworks Appliance を設定した場合は、別 のマシンからその IP アドレスを ping して接続をテストします。
- **2** 18 ページの 表 3-1 [「設定情報」](#page-17-1)の情報を使用してフィールドに入力することにより、 [ZENworks 10 Configuration Management]ウィザードを完了します。

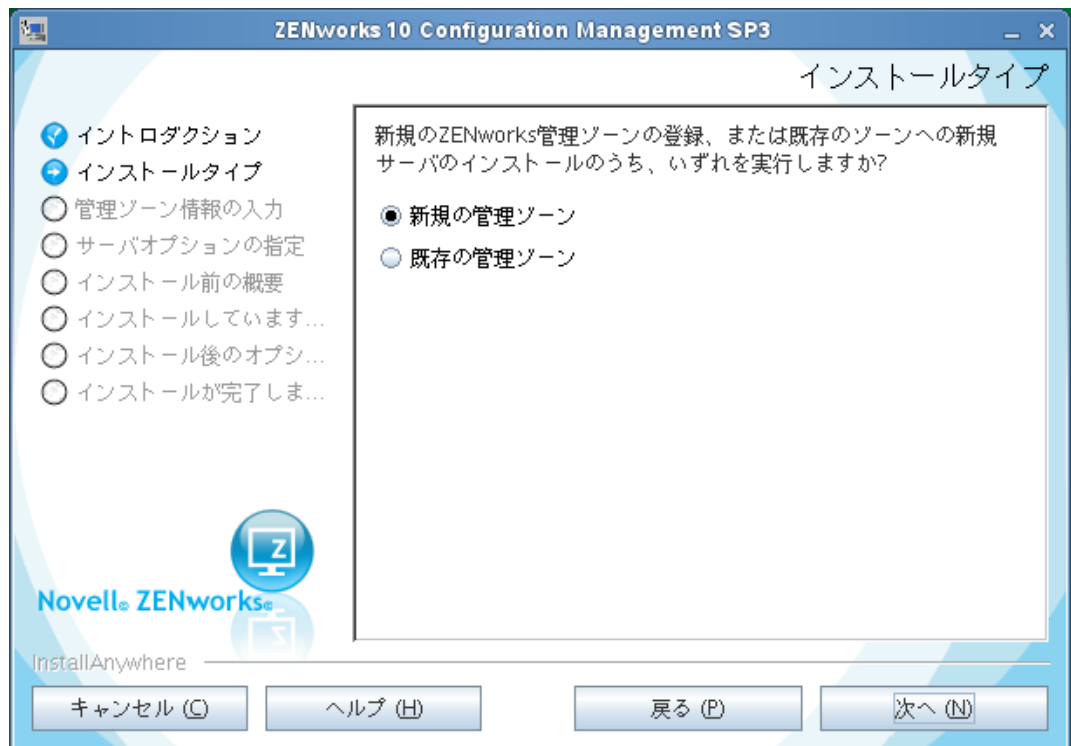

設定が終了すると、[ZENworks Reporting Server] ウィザードが自動的に表示されま す。このウィザードの起動には、数秒かかることがあります。

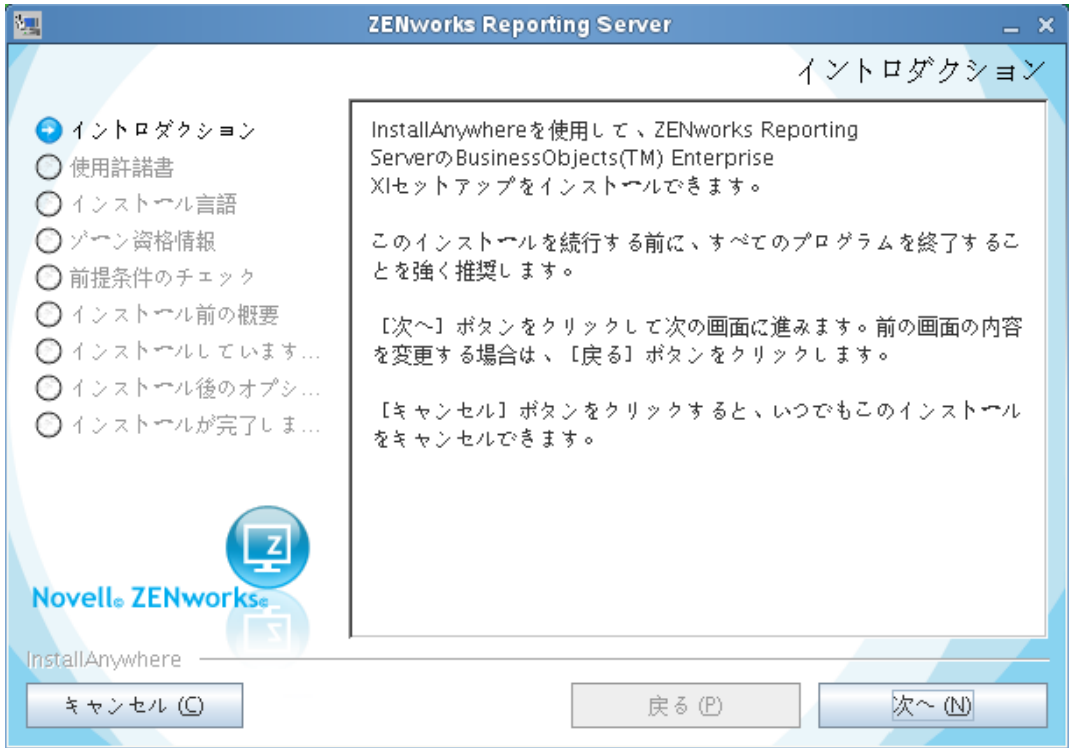

- <span id="page-16-1"></span>**3** 次のいずれかの操作を行います。
	- ZENworks レポートを作成する必要があり、外部 Oracle\* データベース以外のデー タベースがインストールされている場合は、[次へ]をクリックして、ZENworks Reporting Server を設定します。

ZENworks Reporting Server の設定方法の詳細については、25 [ページの](#page-24-0) 「[ZENworks Reporting Server](#page-24-0) の設定」を参照してください。

- ZENworks レポートを作成する必要があり、外部 Oracle データベースがインス トールされている場合は[、ステップ](#page-16-0) 4 に進みます。
- ZENworks レポートを作成しない場合は、[キャンセル]をクリックします。

ヒント **:** ZENworks Reporting Server は、後で設定することができます。ZENworks Reporting Server を後で設定する方法の詳細については、24 [ページの](#page-23-0) 「[ZENworks Reporting Server[\]ウィザードの手動起動」](#page-23-0)を参照してください。

- <span id="page-16-0"></span>**4** ( 条件付き ) ZENworks レポートを作成する必要があり、外部 Oracle データベースが インストールされている場合は、次の手順を実行します。
	- **4a**[キャンセル]をクリックして、ZENworks Reporting Server の設定をキャンセル します。

ZENworks Appliance にログインするための資格情報を入力するように求められま す。

- **4b** ルートユーザとして ZENworks Appliance にログインします。
- **4c** Net Configuration Assistant を使用して、ZENworks 10 Configuration Management で 使用する同じ Oracle データベースに Oracle クライアントをインストールし、設 定します。

Oracle クライアントをインストールおよび設定する方法の詳細については、 『*ZENworks 10 Configuration Management Reporting Server* インストールガイド』の 「Installing and Configuring the Oracle Client」を参照してください。

**4d** [ZENworks Reporting Server] ウィザードを手動で起動して、ZENworks Reporting Server を設定します。

[ZENworks Reporting Server] ウィザードの手動起動方法の詳細については、24 ページの 「[ZENworks Reporting Server[\]ウィザードの手動起動」](#page-23-0)を参照してく ださい。

## <span id="page-17-0"></span>**3.2.3 ZENworks Appliance** での **ZENworks 10 Configuration Management** の設定情報

必要な情報を、[ZENworks 10 Configuration Management]ウィザードでの設定フローの順 序で一覧します。

<span id="page-17-1"></span>表 *3-1* 設定情報

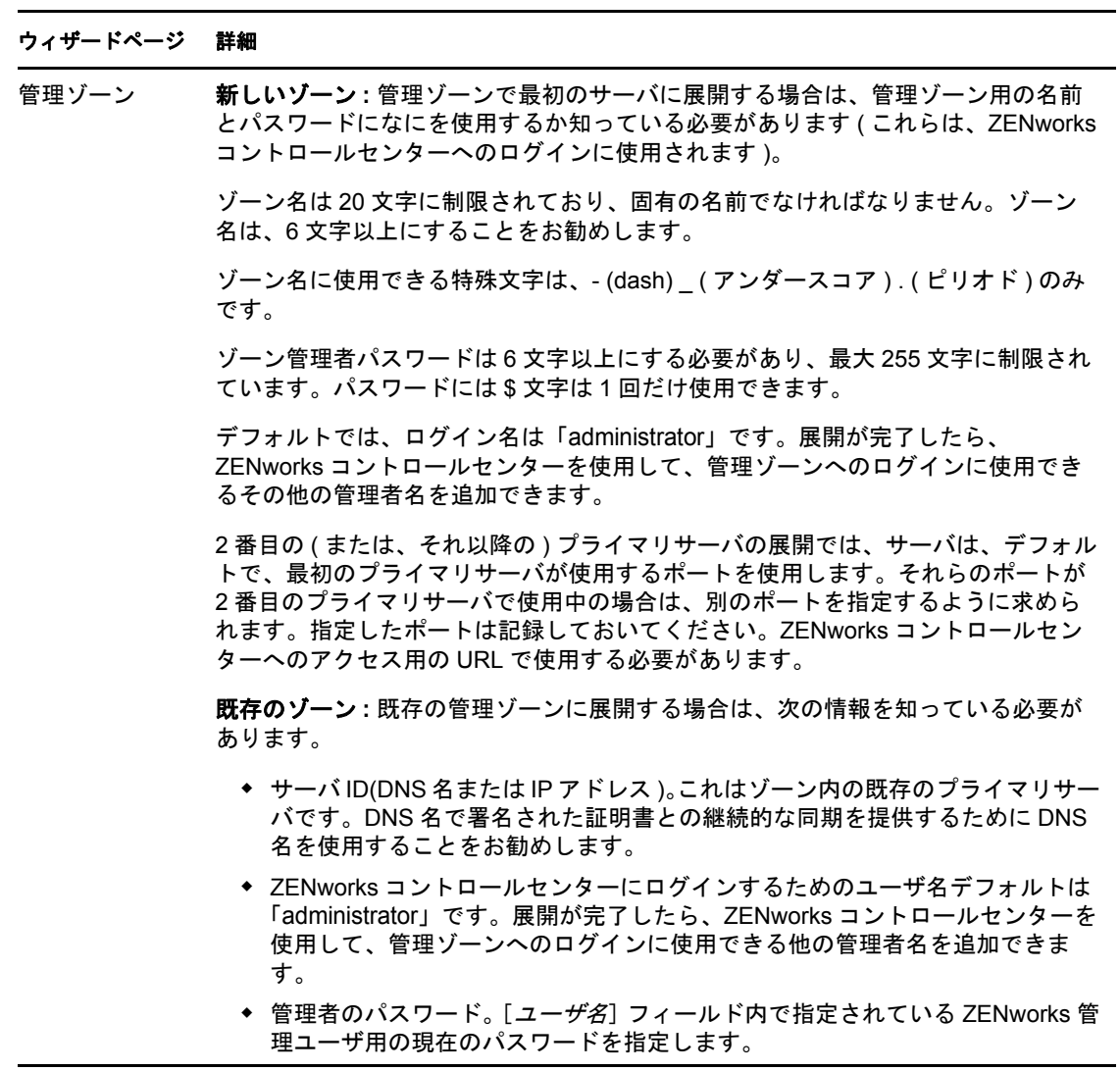

#### ウィザードページ 詳細

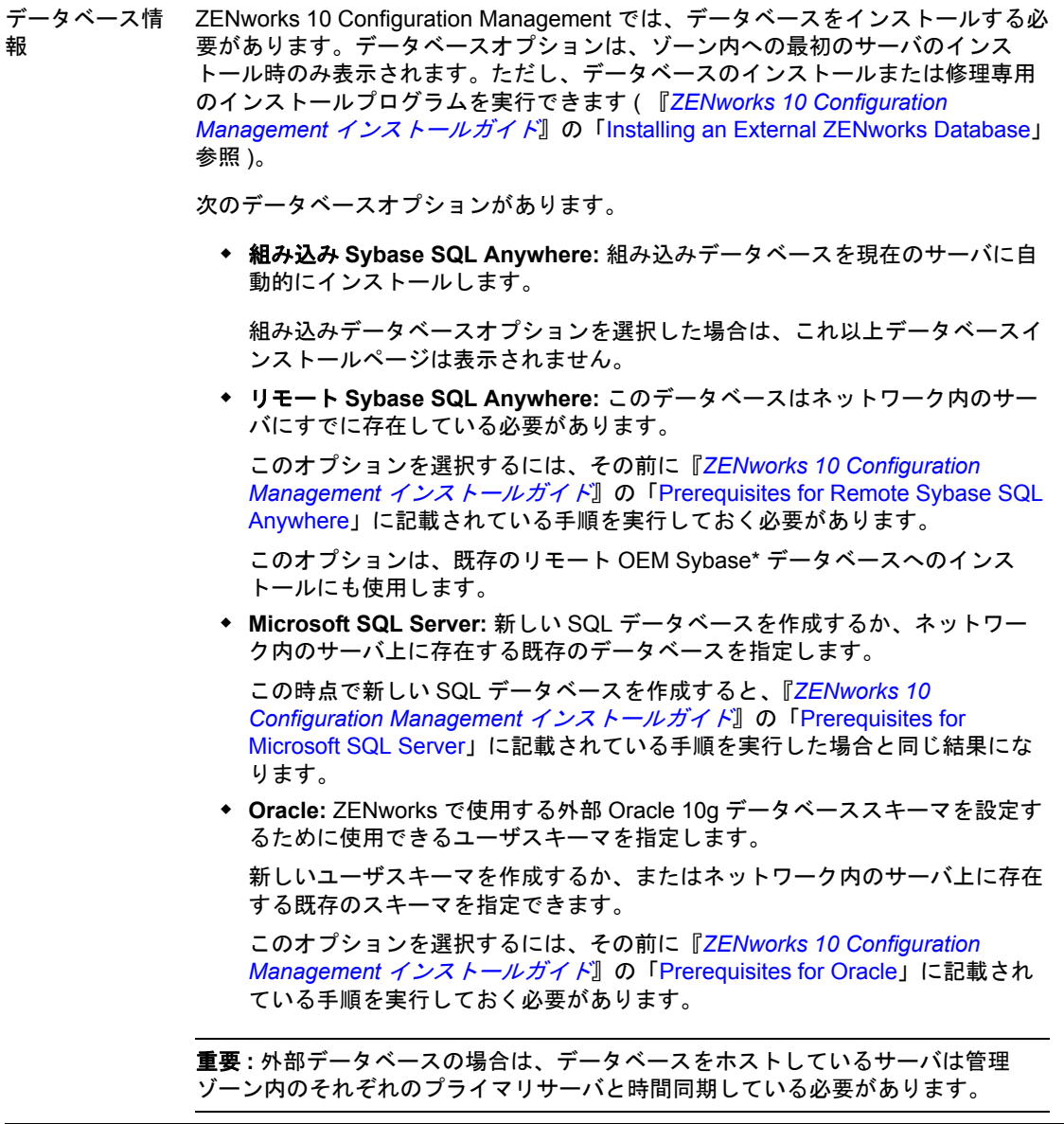

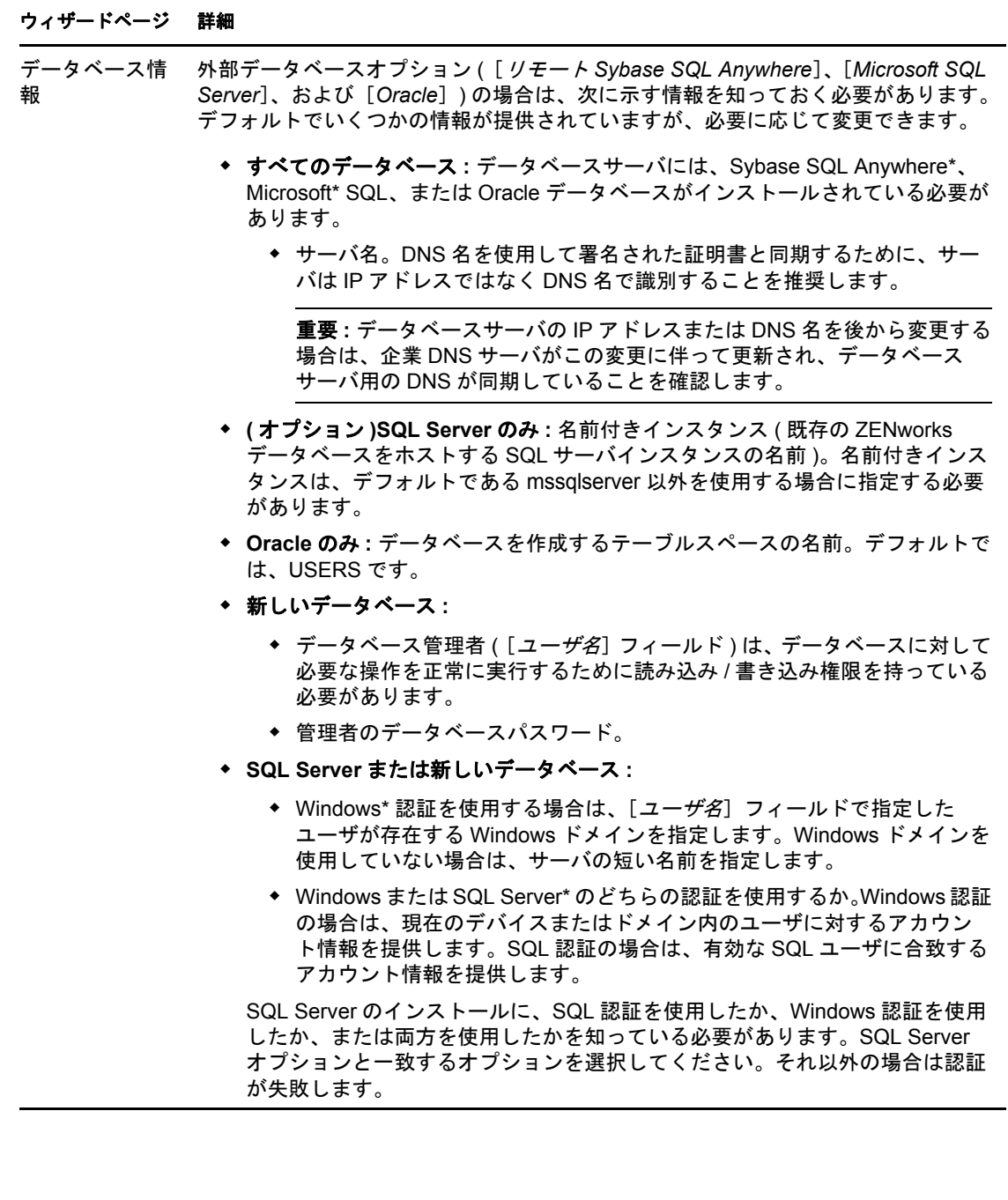

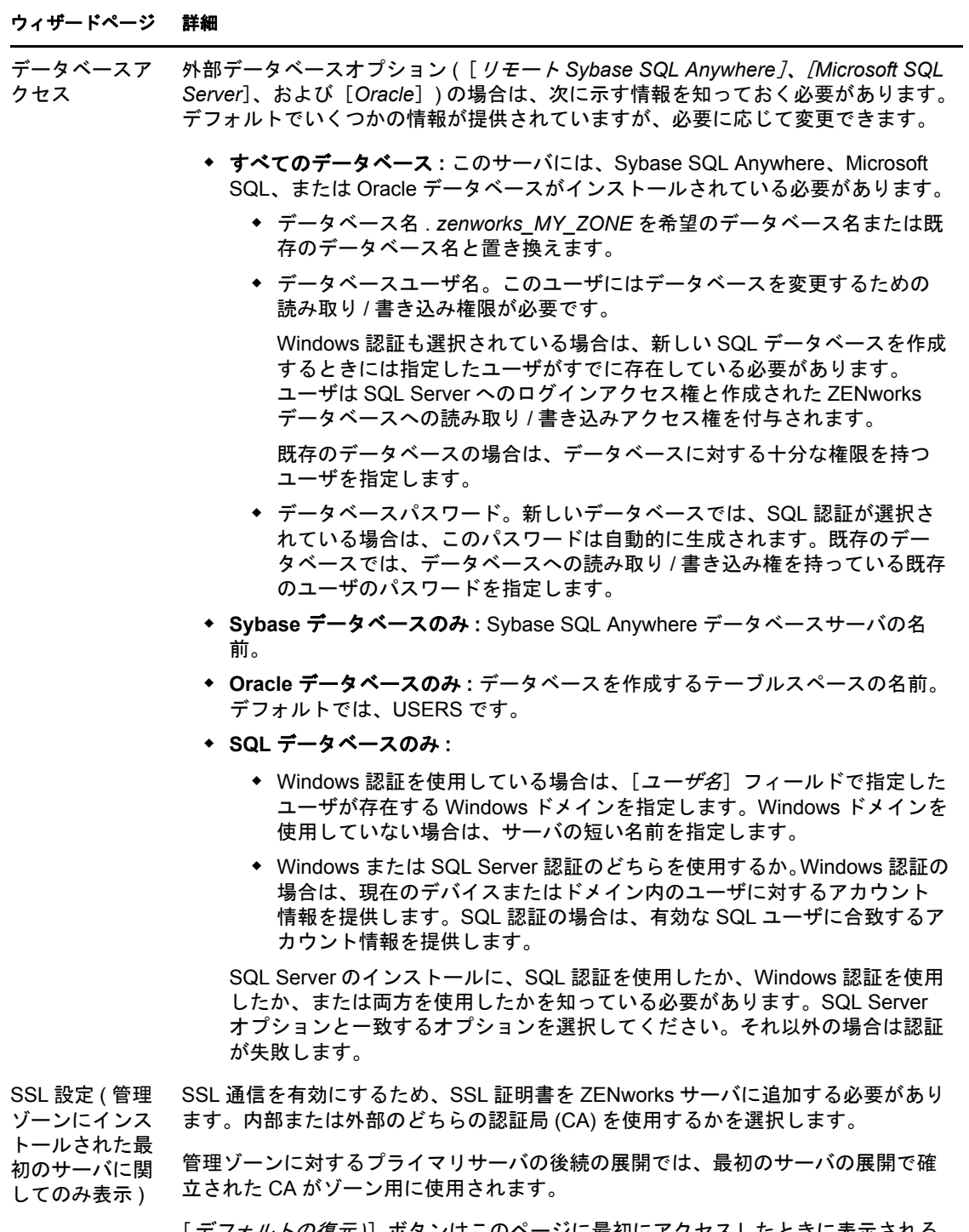

[デフォルトの復元 *)*]ボタンはこのページに最初にアクセスしたときに表示される パスを復元します。

#### ウィザードページ 詳細

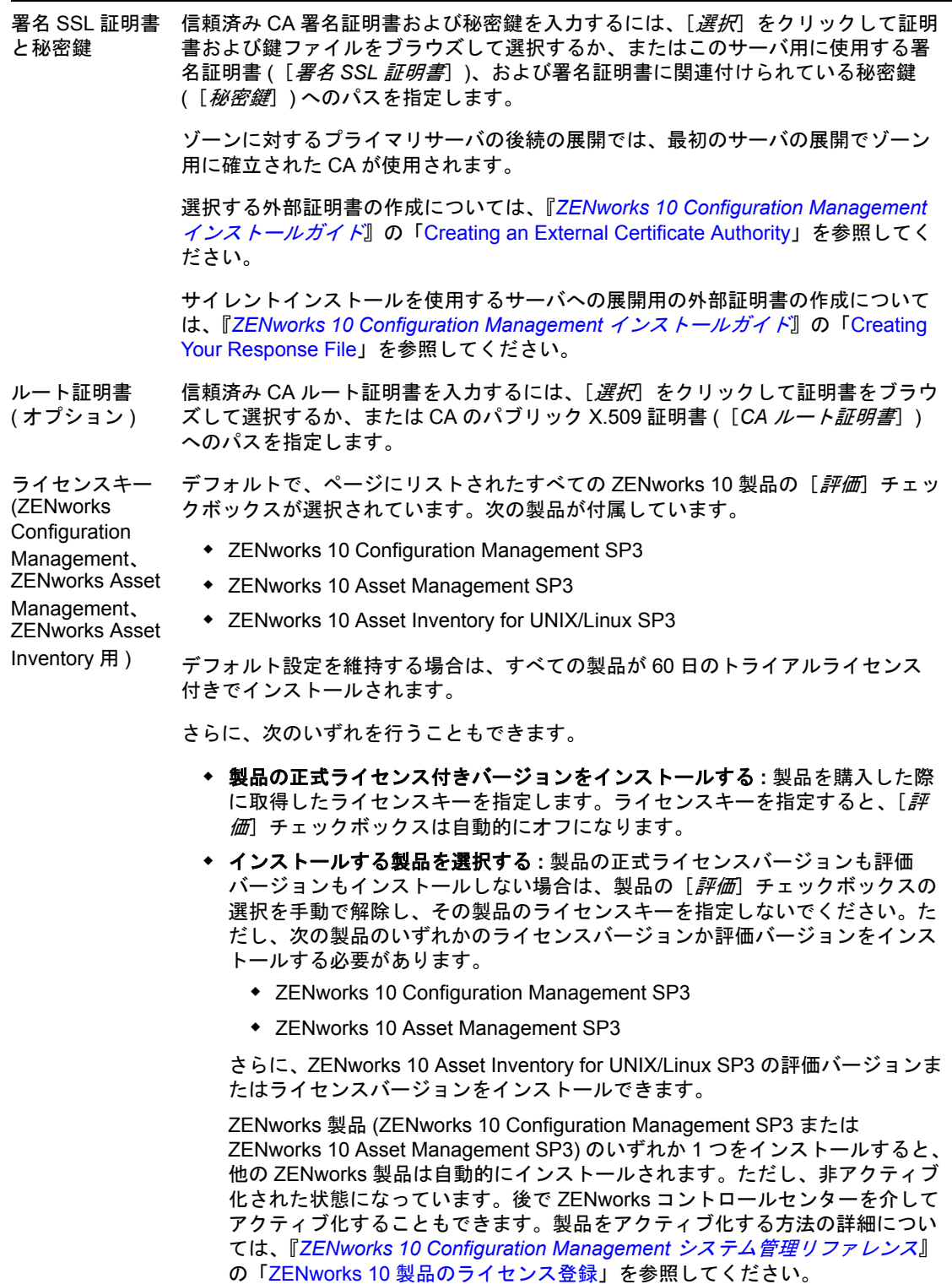

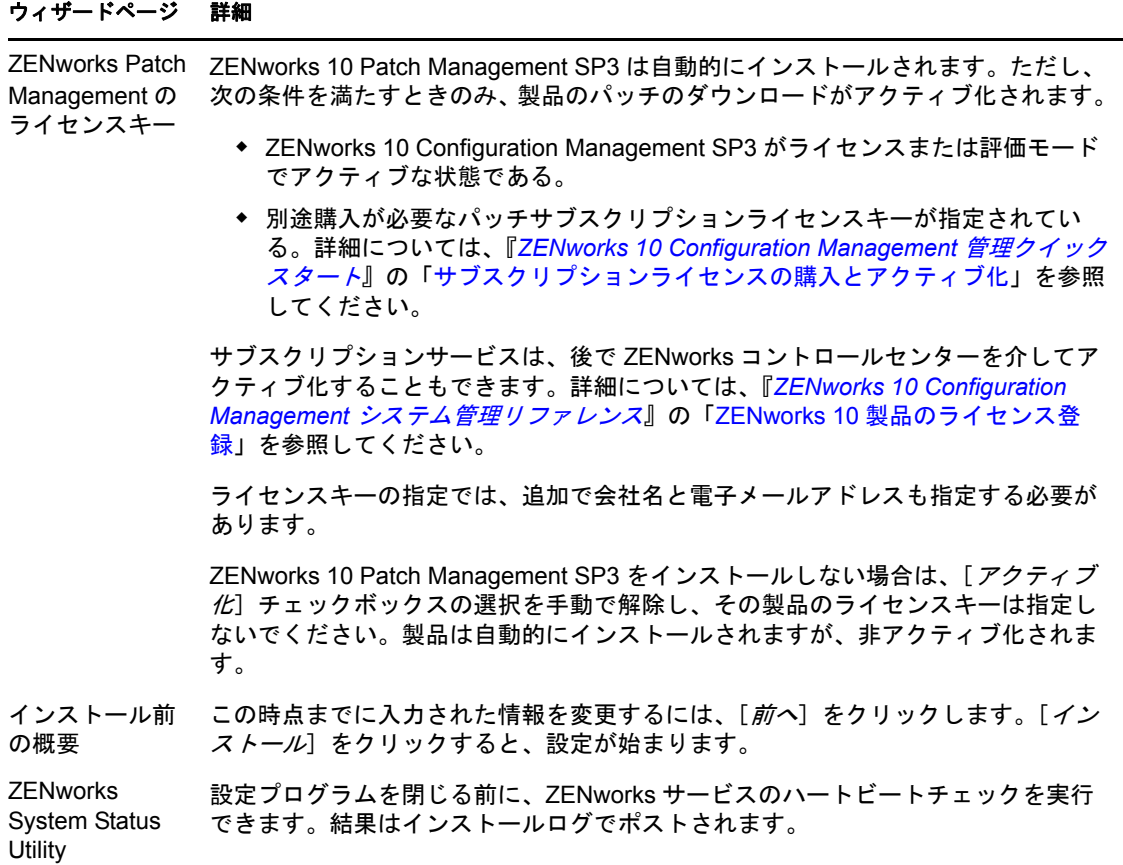

### <span id="page-22-0"></span>**3.2.4** 事前インストールした **ZENworks Reporting Server** の設定

ZENworks Reporting Server を設定すると、大量のインベントリ、パッケージング、および 他のデバイスまたはバンドルの情報からの詳細を含む ZENworks レポートを作成できま す。新規レポートの作成、既存のレポートの編集、レポートの削除、レポートのスケ ジュールを実行できます。独自の基準に基づいてレポートを組織および保存するための フォルダを作成できます。ZENworks レポートの詳細については、『*ZENworks 10 Configuration Management* システムレポーティングリファレンス』を参照してください。

ただし、1つの管理ゾーンには、1つの ZENworks Reporting Server しか設定できません。 ZENworks Reporting Server を搭載したプライマリサーバが管理ゾーンにすでに存在する場 合は、そのサーバを ZENworks Appliance 用に使用するか、または ZENworks Appliance 上 で ZENworks Reporting Server を設定できます。

ZENworks Reporting Server を ZENworks Appliance 上で設定する場合は、次の各セクション を確認します。

- ◆ 24ページの 「[ZENworks Reporting Server] ウィザードの手動起動」
- ◆ 25 ページの 「[ZENworks Reporting Server](#page-24-0) の設定」

#### <span id="page-23-0"></span>[**ZENworks Reporting Server**]ウィザードの手動起動

ZENworks Appliance の設定時に ZENworks Reporting Server の設定をキャンセルした場合は (17 [ページのステップ](#page-16-1) 3)、[ZENworks Reporting Server]ウィザードを手動で起動する必要 があります。

**1** 次のコマンドを実行して、ポート 5005 が空いていることを確認します。

netstat -ant | grep LISTEN | grep 5005

ポート 5005 がビジーポートのリストに含まれていない場合は[、ステップ](#page-23-1) 2 に進みま す。

ポート 5005 がビジーポートのリストに含まれている場合には、トラブルシューティ ングシナリオ 32 ページの 「ZENworks 10 Configuration Management SP3 が外部 Oracle データベースに対して設定されている ZENworks Appliance で、[ZENworks Reporting Server]ウィザードの手動による起動が失敗する」を参照してください。

<span id="page-23-1"></span>**2** ZENworks Appliance 上で、端末を開き、一覧されている順序で、次のコマンドを実行 します。

. /etc/profile

su --shell=/bin/bash -c /var/adm/zenworks/zrs-config.sh zenworks

ZENworks Reporting Server のサービスが開始します。

**3** 次のコマンドを実行します。

/usr/share/ZRSConfiguration/setup.sh --zrs-config-only

[ZENworks Reporting Server (ZENworks Reporting Server の設定)] ウィザードが起動し ます。

[ZENworks](#page-24-0) Reporting Server の設定方法の詳細については、25 ページの 「ZENworks [Reporting Server](#page-24-0) の設定」を参照してください。

#### <span id="page-24-0"></span>**ZENworks Reporting Server** の設定

**1**[ZENworks Reporting Server]ウィザード内で、概要のテキストを読んで、[次へ]を クリックします。

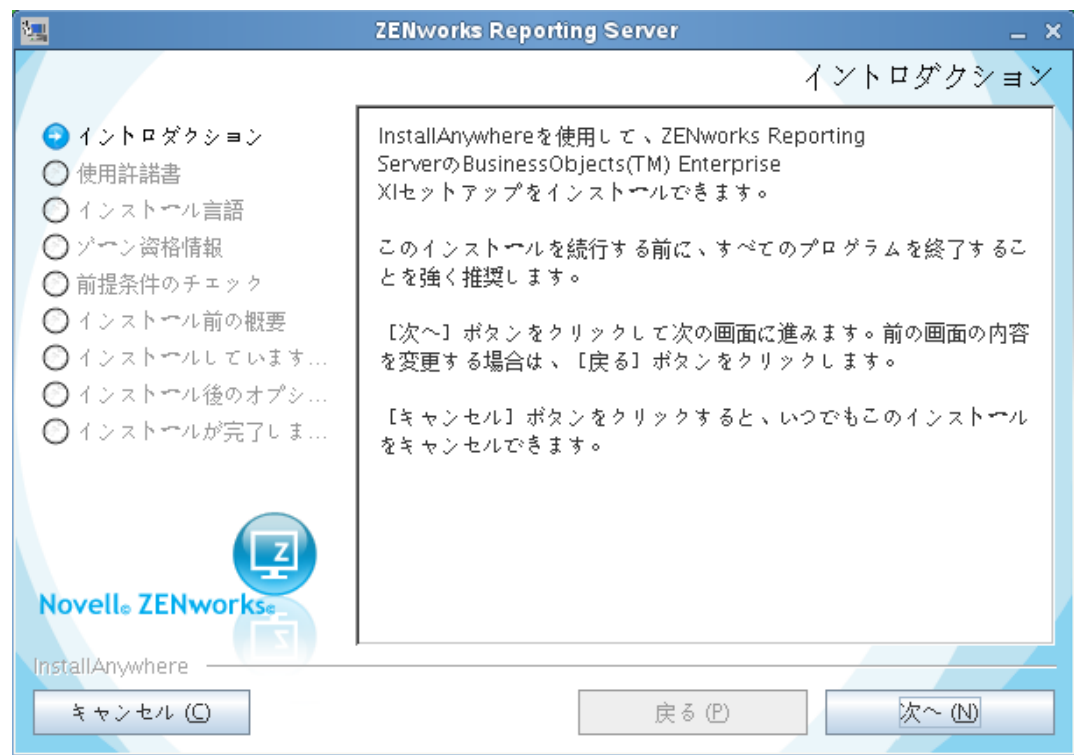

**2** ( 条件付き )ZENworks Reporting Server がすでにゾーン内で設定されている場合は、そ の既存 ZENworks Reporting Server を廃止するように促されます。

既存の ZENworks Reporting Server を使用するには、[キャンセル]をクリックして、 ZENworks Reporting Server の設定をキャンセルします。

ZENworks Reporting Server を ZENworks Appliance 上で設定するには、[*OK*]をクリッ クします。

既存の ZENworks Reporting Serve が廃止され、ZENworks Appliance で ZENworks Reporting Server の設定が開始されす。ZENworks Reporting Server の設定では、ユーザ の介入は不要です。

既存の ZENworks Reporting Server の廃止方法の詳細については、『*ZENworks 10 Configuration Management* システムレポーティングリファレンス』の 「Decommissioning an Existing Instance of ZENworks Reporting Server」を参照してくださ い。

**3** 設定が完了したら、[完了]をクリックします。

## <span id="page-25-3"></span><span id="page-25-0"></span>**3.3** 展開後のタスク

仮想コンピュータで ZENworks Appliance を展開する場合に必要な最小ディスク容量は、 50GB です。要件によっては、次の各セクションのタスクを実行することによって、 ZENworks Appliance の展開後のディスク容量を増加できます。

- 26 ページのセクション 3.3.1[「新しいハードディスクの作成」](#page-25-1)
- ◆ 26ページのセクション 3.3.2[「新しいハードディスクのパーティション分割と設定」](#page-25-2)

### <span id="page-25-1"></span>**3.3.1** 新しいハードディスクの作成

- **1** VMware VSphere Client アプリケーションを起動します。
- **2** ZENworks Appliance を展開した仮想コンピュータを右クリックして、[設定の編集] をクリックします。
- **3**「仮想マシンのプロパティ]ダイアログボックスで、「*追加*」をクリックして「ハード ウェアの追加]ウィザードを起動します。
- **4**[デバイスの選択]ページで、[ハードディスク]を選択して、[次へ]をクリックし ます。
- **5**[ディスクの選択]ページで、[新しい仮想ディスクの作成]をクリックして、[次へ] をクリックします。
- **6**[ディスクの作成]ページで、次の手順を実行します。
	- **6a** ディスク容量を指定します。
	- **6b** シンプロビジョニングサポート機能を使用するか、クラスタリングサポート機能 を使用するか指定します。
	- **6c** 場所を「*仮想マシンで保存*]または「データストアを指定]として指定します。
	- 6d (条件付き)「データストアを*指定*]オプションを選択した場合は、データスト アの場所を参照して選択します。

新しいハードディスクが、そのデータストア上の他の仮想マシンファイルととも に、同じフォルダに保存されます。

- **6e**[次へ]をクリックします。
- **7** ( オプション )[詳細オプション]ページで、新しい仮想ディスクの詳細オプション を指定し、「次へ」をクリックします。
- **8**[完了の準備]ページで、サマリを確認し、[完了]をクリックします。
- **9** 26 ページの [「新しいハードディスクのパーティション分割と設定」](#page-25-2)に進みます。

### <span id="page-25-2"></span>**3.3.2** 新しいハードディスクのパーティション分割と設定

**1** YaST® Partitioner を使用して、26 ページの [「新しいハードディスクの作成」](#page-25-1)で作成し た新しいハードディスクをパーティション分割します。

YaST Partitioner で新しいハードディスクをパーティション分割する方法の詳細につい ては、『*[SLES 10 SP2 Installation and Administration](http://www.novell.com/documentation/sles10/)* ガイド (http://www.novell.com/ documentation/sles10/)』の「[Using the YaST Partitioner](http://www.novell.com/documentation/sles10/book_sle_reference/?page=/documentation/sles10/book_sle_reference/data/sec_yast2_sysconfig.html) (http://www.novell.com/ documentation/sles10/book sle\_reference/?page=/documentation/sles10/book sle\_reference/ data/sec\_yast2\_sysconfig.html)」を参照してください。

**2** ZENworks Appliance を展開したコンピュータで、端末を開き、次のコマンドを実行し て、実行中のすべてのサービスを停止します。

novell-zenworks-configure -c Start

**3** 次のコマンドの実行により、ZENworks データを格納している /var/opt/novell/zenworks ディレクトリのバックアップをとって /var/opt/novell/zenworks.bak ディレクトリに保存し ます。

mv /var/opt/novell/zenworks /var/opt/novell/zenworks.bak

**4** /var/opt/novell/zenworks ディレクトリに新しいハードディスクパーティションをマウント します。

ハードディスクパーティションをマウントする方法の詳細については、『*[SLES 10 SP2](http://www.novell.com/documentation/sles10/)  [Installation and Administration](http://www.novell.com/documentation/sles10/)* ガイド (http://www.novell.com/documentation/sles10/)』の 「[Using the YaST Partitioner](http://www.novell.com/documentation/sles10/book_sle_reference/?page=/documentation/sles10/book_sle_reference/data/sec_yast2_sysconfig.html) (http://www.novell.com/documentation/sles10/ book sle\_reference/?page=/documentation/sles10/book\_sle\_reference/data/ sec\_yast2\_sysconfig.html)」を参照してください。

**5** 次のコマンドの実行により、/var/opt/novell/zenworks.bak ディレクトリから /var/opt/novell/ zenworks ディレクトリにファイルを移動します。

mv /var/opt/novell/zenworks.bak/\* /var/opt/novell/zenworks

**6** 次のコマンドの実行により、/var/opt/novell/zenworks ディレクトリの所有権を zenworks に変更します。

chown -R zenworks:zenworks /var/opt/novell/zenworks

**7** 次のコマンドの実行により、読み込みと実行のパーミッションを他のユーザに与え、 フルパーミッションを /var/opt/novell/zenworks ディレクトリのグループと所有者に与え ます。

chmod -R 775 /var/opt/novell/zenworks

**8** 次のコマンドの実行により、サービスを再起動します。

novell-zenworks-configure -c Start

## <span id="page-28-0"></span><sup>4</sup>**ZENworks Appliance** の管理と監視

ZENworks® 10 Configuration Management SP3 Appliance (ZENworks Appliance) の展開後は、 YaST® や GNOME\* System Monitor などの事前インストールアプリケーションの使用に よって、ZENworks Appliance を管理し、監視できます。YaST コントロールセンターでは、 ハードウェアの設定、ネットワークおよびサービスのセットアップなどにより、事前イン ストールおよびカスタマイズした SUSE® Linux Enterprise Server 10 SP2 を管理および保守 できます。GNOME System Monitor では、コンピュータ上で実行されているプログラムお よびプロセスを監視したり、実行中のプロセスのアクティビティを評価したり、、ディス ク容量の使用状況を表示したりできます。

ZENworks Appliance を YaST コントロールセンターと GNOME System Monitor を介して管 理し、監視するには、次の手順に従います。。

- **1** ルートユーザとして ZENworks Appliance にログインします。
- **2** ( 条件付き ) デスクトップの[コンピュータ]メニューから ZENworks Appliance を管 理する場合は、[アプリケーション]>[*YaST*]の順にクリックします。

YaST コントロールセンターが表示されます。

YaST コントロールセンターの操作方法の詳細については、『*[SLES 10 SP2 Installation](http://www.novell.com/documentation/sles10/)  [and Administration](http://www.novell.com/documentation/sles10/)* ガイ[ド](http://www.novell.com/documentation/sles10/) (http://www.novell.com/documentation/sles10/)』の「[System](http://www.novell.com/documentation/sles10/sles_admin/data/cha_yast2.html)  [Configuration with YaST](http://www.novell.com/documentation/sles10/sles_admin/data/cha_yast2.html) (http://www.novell.com/documentation/sles10/sles\_admin/data/ cha\_yast2.html)」を参照してください。

3 (条件付き)ZENworks Appliance を監視するバックアップは、Fのデスクトップショー トカットをダブルクリックします。

または

デスクトップの[コンピュータ]メニューから、[アプリケーション]>[*GNOME System Monitor*]の順にクリックします。

「システムモニタ]ウィンドウが表示されます。

4

# <span id="page-30-0"></span><sup>A</sup> **ZENworks Appliance** のトラブル シューティング

次の各セクションでは、ZENworks<sup>®</sup> 10 Configuration Management SP3 Appliance (略して、 ZENworks Appliance) の展開時に遭遇する可能性がある問題に対するソリューションを提 供します。

- ◆ 31 ページの「ZENworks Appliance [イメージのダウンロード中にエラーが発生します](#page-30-1) :」
- 31 ページの「ZENworks Reporting Server [が設定先のプライマリサーバ以外のサーバで](#page-30-2) ZENworks [コントロールセンターを介した起動に失敗する」](#page-30-2)
- ◆ 32 ページの「[ZENworks 10 Configuration Management SP3](#page-31-0) が外部 Oracle データベースに 対して設定されている ZENworks Appliance 上では、[ZENworks Reporting Server](#page-31-0) の設定 [が進行しない」](#page-31-0)
- ◆ 32 ページの「[ZENworks 10 Configuration Management SP3](#page-31-1) が外部 Oracle データベースに 対して設定されている ZENworks Appliance で、[[ZENworks Reporting Server](#page-31-1)]ウィ [ザードの手動による起動が失敗する」](#page-31-1)

#### <span id="page-30-1"></span>**ZENworks Appliance** イメージのダウンロード中にエラーが発生します **:**

- ソース : ZENworks 10 Configuration Management、ZENworks Appliance。
- 考えられる原因 : ZENworks Appliance のイメージは、FAT ファイルシステムの使用に よってウンロードされましたが、このファイルシステムでは、4GB を 超えるファイルはサポートされません。
	- アクション : 4GB を超えるファイルをサポートするファイルシステム (Windows 上 の NTFS、Linux\* 上の ext3 または ReiserFS など)を使用します。

#### <span id="page-30-2"></span>**ZENworks Reporting Server** が設定先のプライマリサーバ以外のサーバで **ZENworks** コ ントロールセンターを介した起動に失敗する

- ソース : ZENworks 10 Configuration Management; ZENworks Reporting Server。
	- 説明 : ゾーン内の ZENworks Reporting Server が設定されているプライマリ サーバ以外のサーバで、ZENworks コントロールセンターを介した ZENworks Reporting Server の起動が失敗します。

たとえば、ZENworks Reporting Server を最初のプライマリサーバ上に 設定し、ZENworks Reporting Server が設定されていない別のプライマ リサーバから ZENworks Reporting Server を起動しようとすると、 ZENworks Reporting Server の起動が失敗します。

アクション : ZENworks Reporting Server が設定されているプライマリサーバで端末 を開き、ルートユーザとして次のコマンドを実行します。

/sbin/SuSEfirewall2 stop

/sbin/SuSEfirewall2 start

#### <span id="page-31-0"></span>**ZENworks 10 Configuration Management SP3** が外部 **Oracle** データベースに対して設 定されている **ZENworks Appliance** 上では、**ZENworks Reporting Server** の設定が進行 しない

- $\vee$   $\vee$   $\vee$ 
	- 説明 : ZENworks 10 Configuration Management が外部 Oracle データベースを使 用して設定されている ZENworks Appliance 上で[ZENworks Reporting Server]ウィザードを手動で起動すると、[ZENworks Reporting Server] ウィザードが、次のメッセージを表示して終了します。

ZENworks Server is configured to an Oracle database.To proceed with the installation, you must install the Oracle client.Click OK to exit the installation.

考えられる原因 : Oracle データベースに対する Oracle クライアントがインストールされ ていません。

アクション: 以下を実行します。

**1** Net Configuration Assistant を使用して、ZENworks 10 Configuration Management で使用する同じ Oracle データベースに対する Oracle クライアントをインストールし、設定します。

Oracle クライアントをインストールおよび設定する方法の詳細に ついては、『*ZENworks 10 Configuration Management Reporting Server* インストールガイド』の「Installing and Configuring the Oracle Client」を参照してください。

**2** ZENworks Reporting Server の設定が失敗したデバイスで、端末を 開いて、次のコマンドを実行します。

. /etc/profile

または

ZENworks Appliance からログアウトし、再度、ログインします。

**3**[ZENworks Reporting Server]ウィザードを手動で再び起動しま す。

詳細については、24ページの「[ZENworks Reporting Server] ウィ ザードの手動起動」を参照してください。

#### <span id="page-31-1"></span>**ZENworks 10 Configuration Management SP3** が外部 **Oracle** データベースに対して設 定されている **ZENworks Appliance** で、[**ZENworks Reporting Server**]ウィザードの 手動による起動が失敗する

- ソース : ZENworks 10 Configuration Management; ZENworks Reporting Server。
	- 説明 : ZENworks 10 Configuration Management SP3 が外部 Oracle データベース に対して設定されている ZENworks Appliance で、[ZENworks Reporting Server]ウィザードを手動で起動すると、その起動が失敗します。 ポート 5005 がビジーであることを示すメッセージが表示されます。

アクション: 以下を実行します。

**1** ZENworks Appliance からログアウトし、再度、ログインします。

**2**[ZENworks Reporting Server]ウィザードを手動で再び起動しま す。 詳細については、24 ページの 「[ZENworks Reporting Server]ウィ ザードの手動起動」を参照してください。